- 1. Inscription
- Avec le lien suivant : http://ici.realta-inno.fr/ cce-estuaire/inscription/inventaires
- Ou en scannant ce QR code :
- Vous arrivez ici :

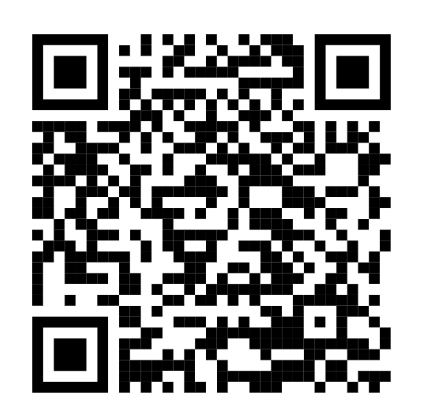

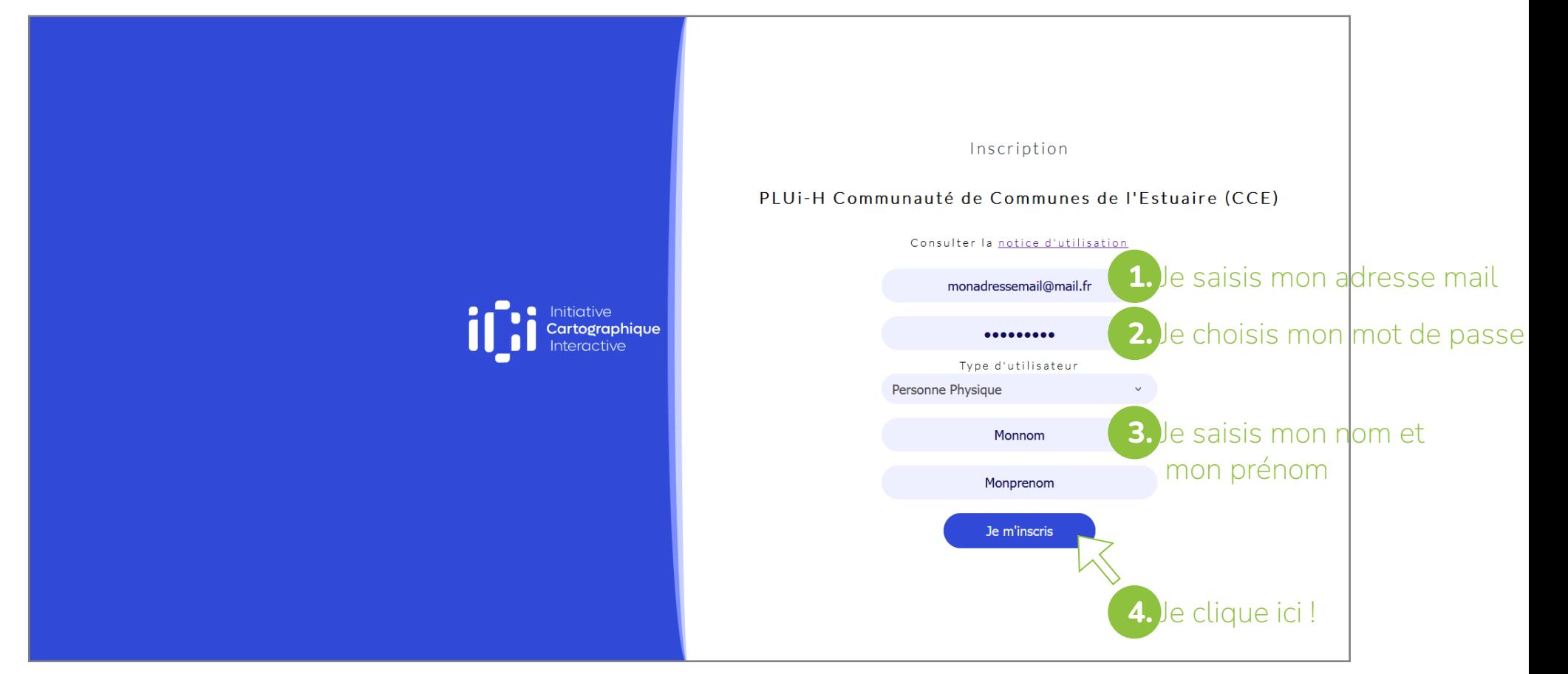

*1*

- 2. Participer
- Je clique sur l'icône «Contribuer aux inventaires» **1.**

Bonjour ! Que souhaitez-vous faire aujourd'hui?

• Puis sur l'une des tâches qui vous sont proposées **2.**

### PLUI-H Communauté de Communes de l'Estuaire (CCE)

### À quel inventaire souhaitez-vous contribuer?

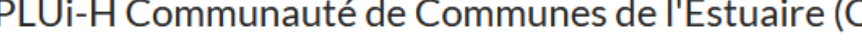

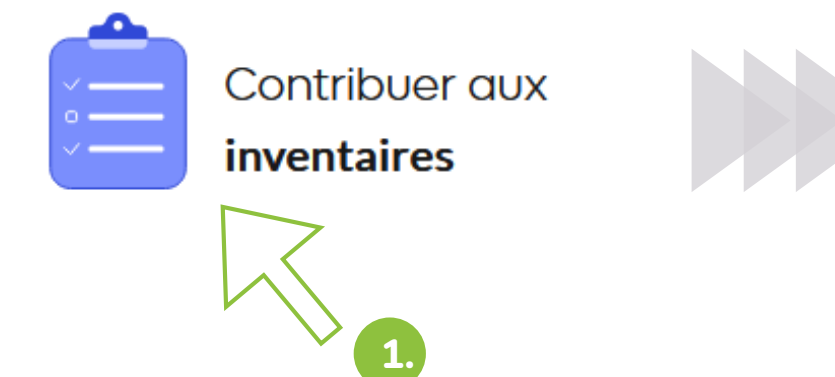

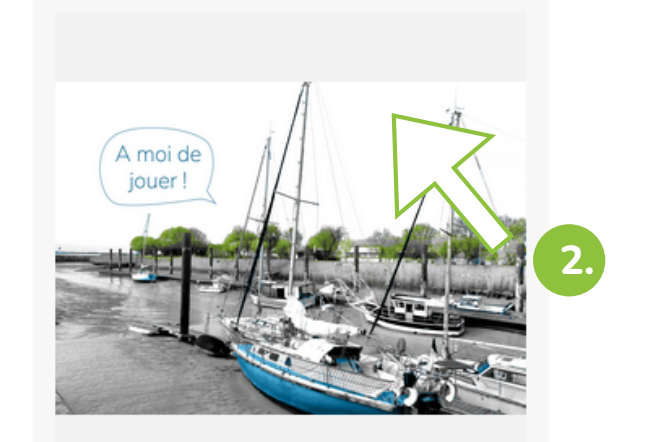

Je participe à la carte collaborative du PLUi-H

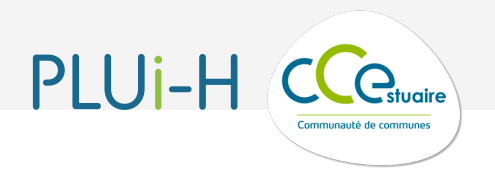

Les inventaires disponibles

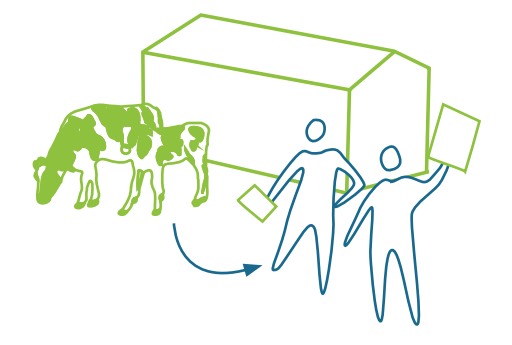

Recensement des changements de destination de bâtiments agricoles

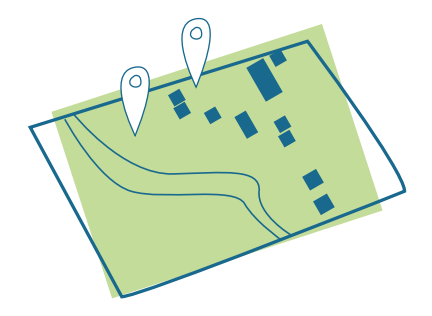

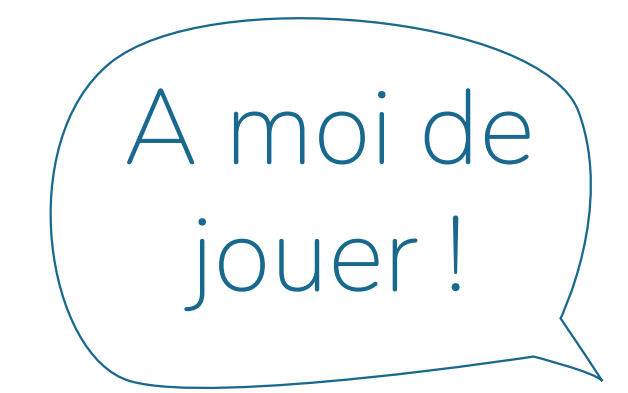

Espaces à protéger d'intérêt patrimoniaux ou paysagers

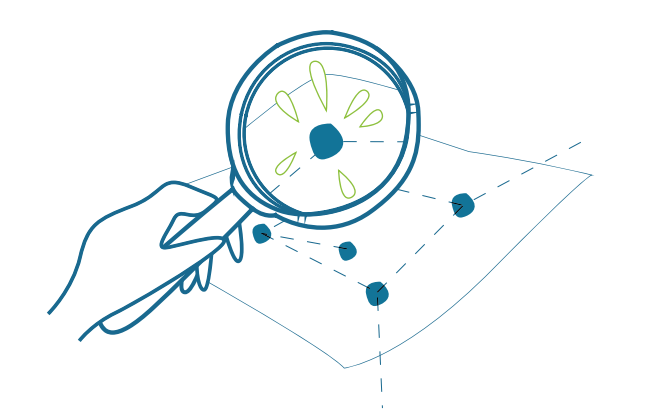

**3.** Recensement du petit patrimoine (lavoirs, fontaines...)

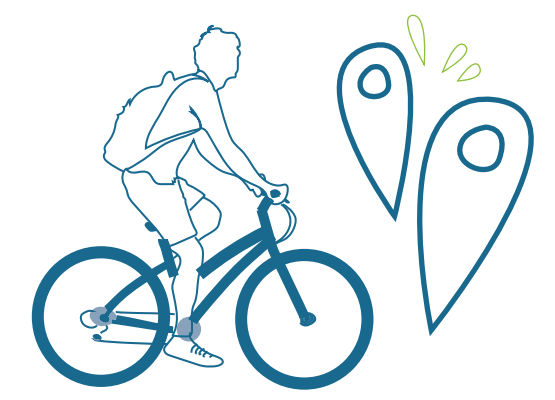

**4.** Potentiels tracés de liaisons cyclables

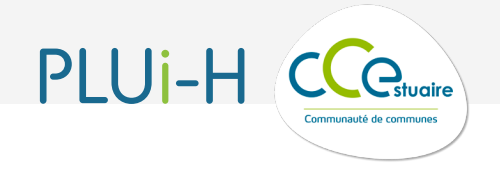

- 3. Ma contribution
- J'accède à la cartographie en ligne et **1.**
- je laisse mes remarques en répondant aux différents questionnaires **2.**

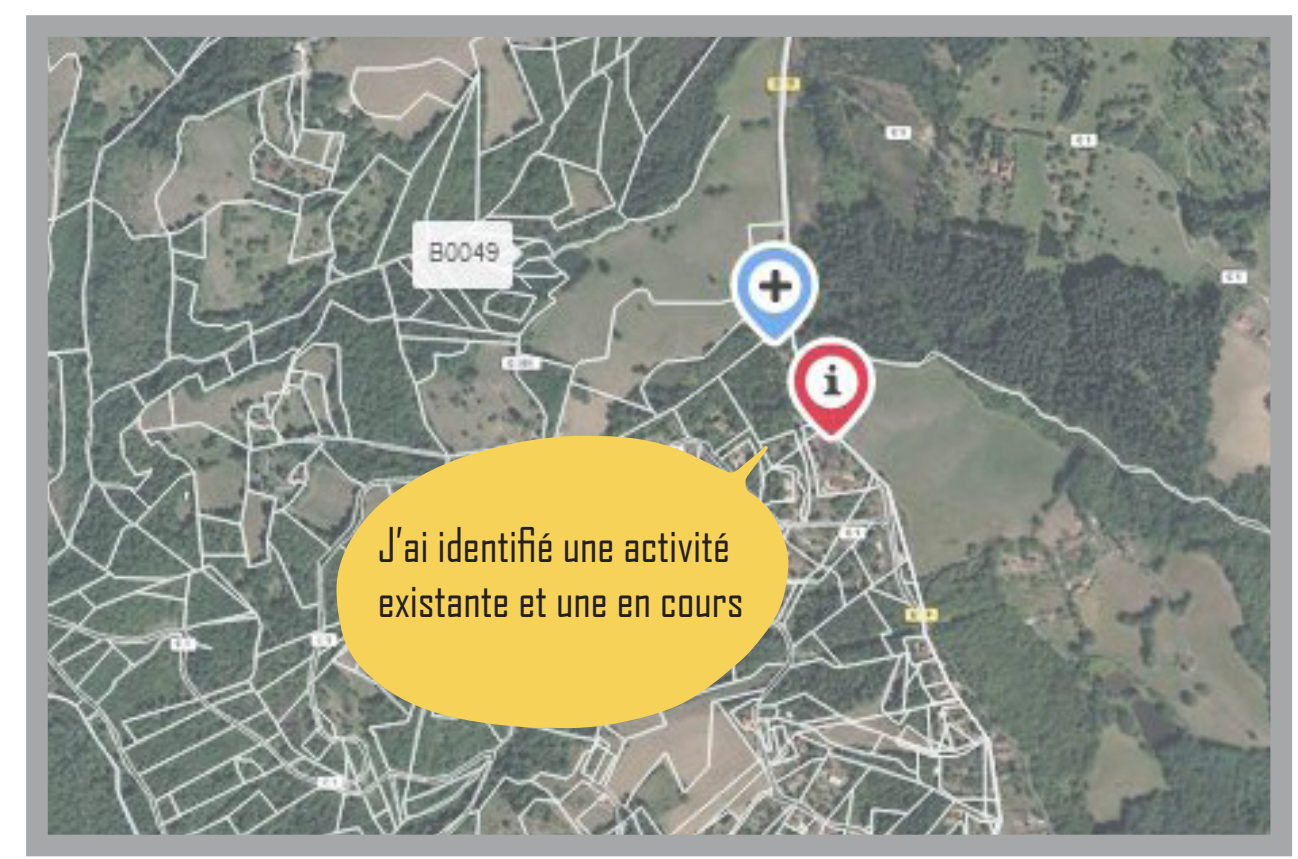

exemple de participation sur un autre territoire

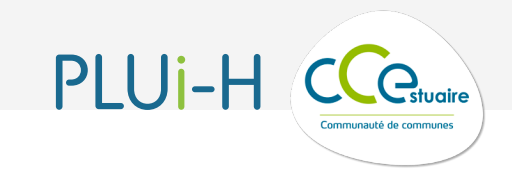

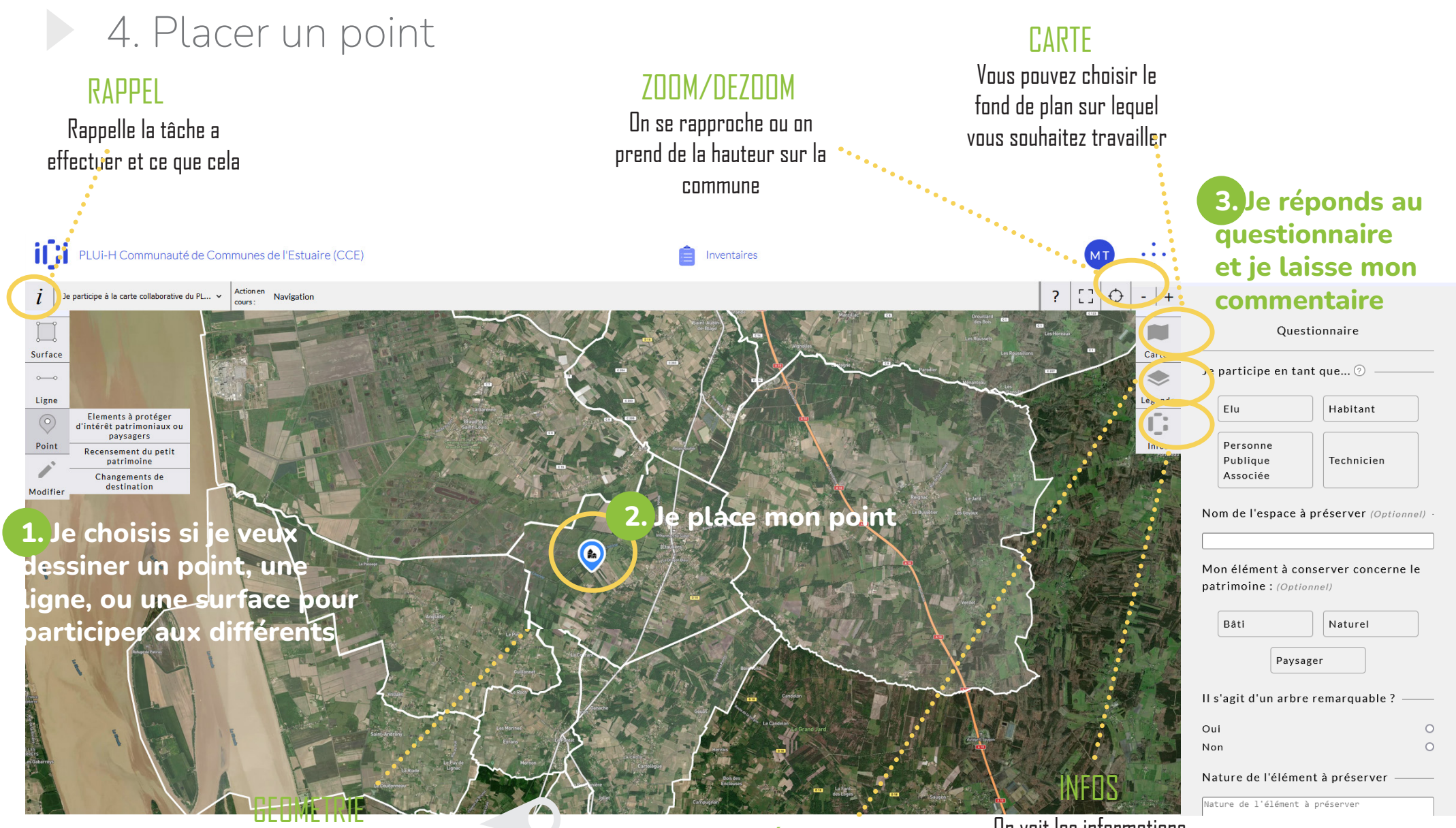

Le point apparaît ainsi, en fonction du qualificatif que vous lui avez donné

### LÉGENDE

On voit la définition des couleurs appliquées sur les lieux identifiés On voit les informations relatives au marqueur selectionné

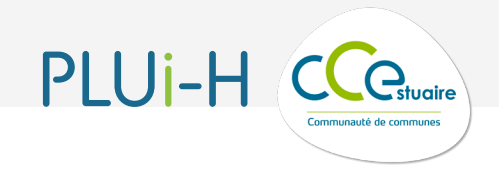

### 5. Commenter le point

QUESTIONNAIRE

Lorsque je décide de placer un point pour qualifier un endroit, un questionnaire apparait pour préciser votre intention

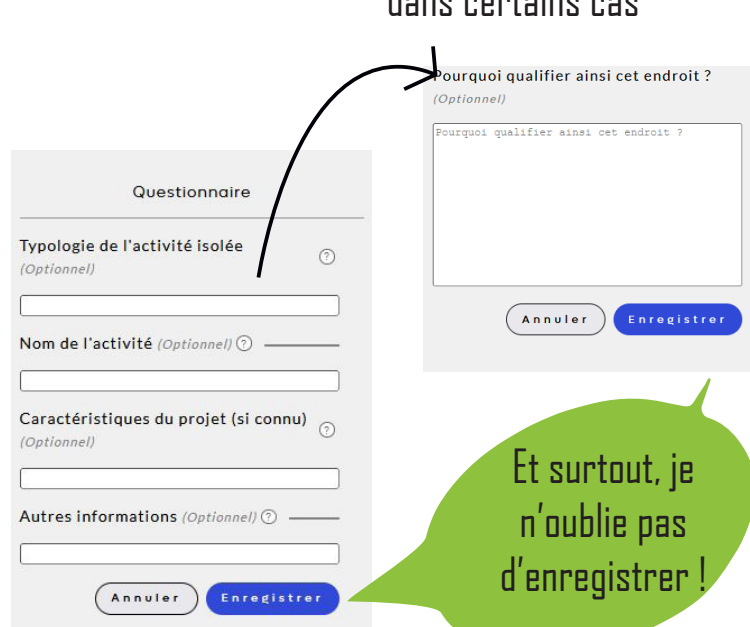

#### Puis je précise mon choix, dans certains cas

#### **Informations Modifier** un Quel usage faites-vous de cet endroit ? qualificatif Un endroit où vous aimez aller (cliquer sur l'icône Pourquoi qualifier ainsi cet endroit ?  $-\sqrt{2}$ puis modifier) **Supprimer Modifier** le commentaire (cliquer sur l'icône puis réécrivez) **Supprimer** le point et le commentaire

DES MODIFICATIONS à faire?

**Cliquer** sur le marqueur puis le panneau de modification s'ouvre

> Les autres participants voient mes points, mais ne peuvent pas les modifier !

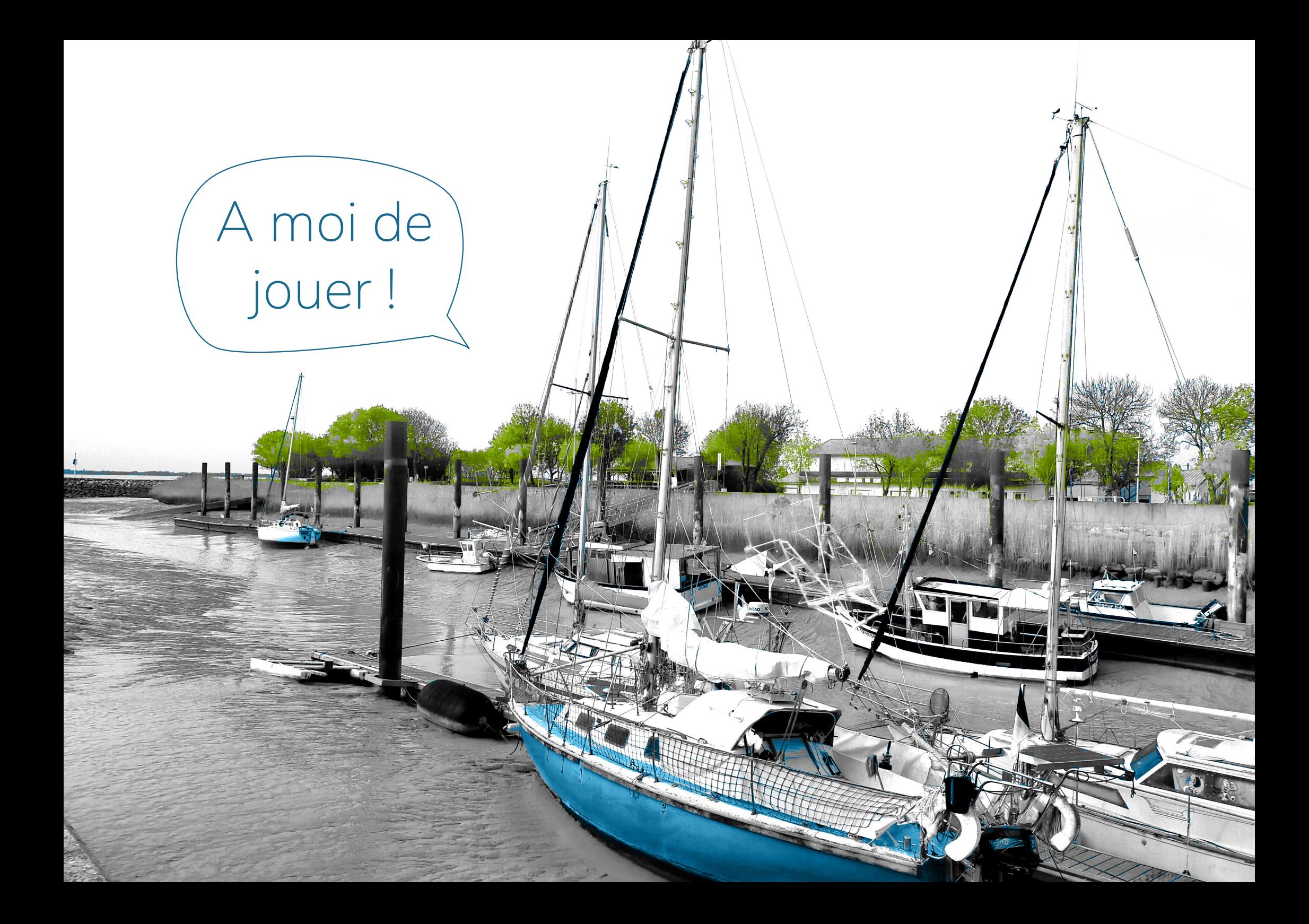